# **How to Register** on the **ADP iPay Website**

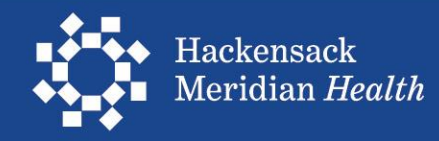

Open an internet browser and type in the ADP website address: [https://my.adp.com](https://my.adp.com/)

Popular browsers include:

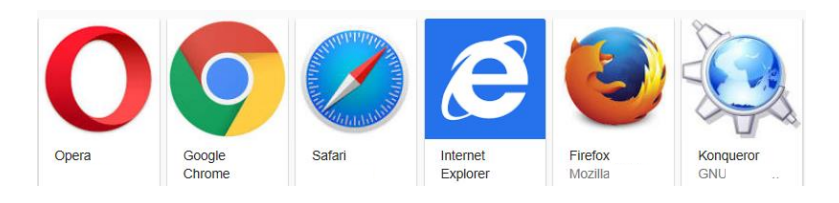

Once you open the browser, click on the browser address to highlight it and hit your [delete] key

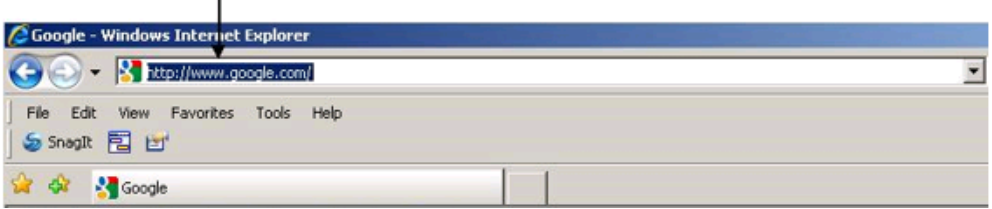

Type in the ADP website address: [https://my.adp.com](https://my.adp.com/) and press the enter key.

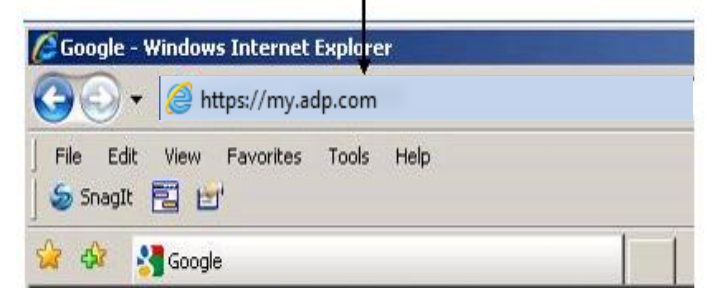

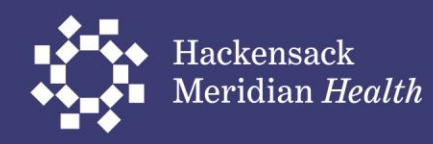

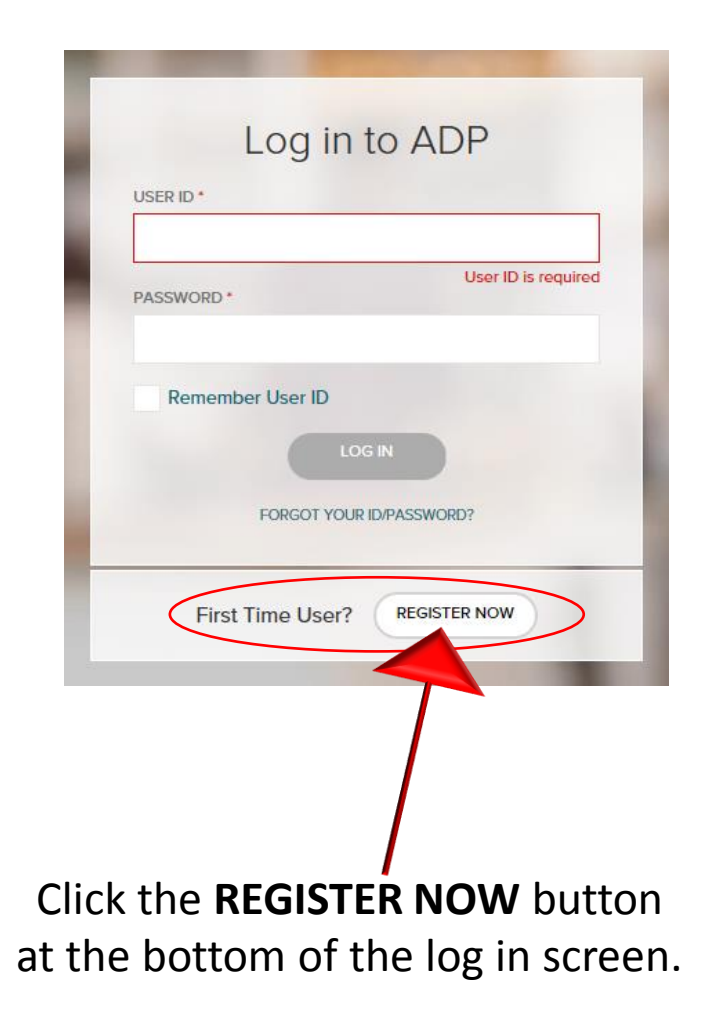

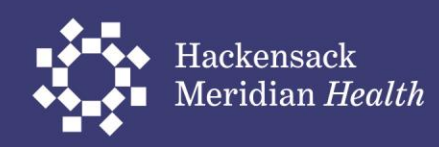

#### Enter the Hackensack Meridian Health's registration code: **humcpay-ipay** and click **NEXT**. The code is not case sensitive.

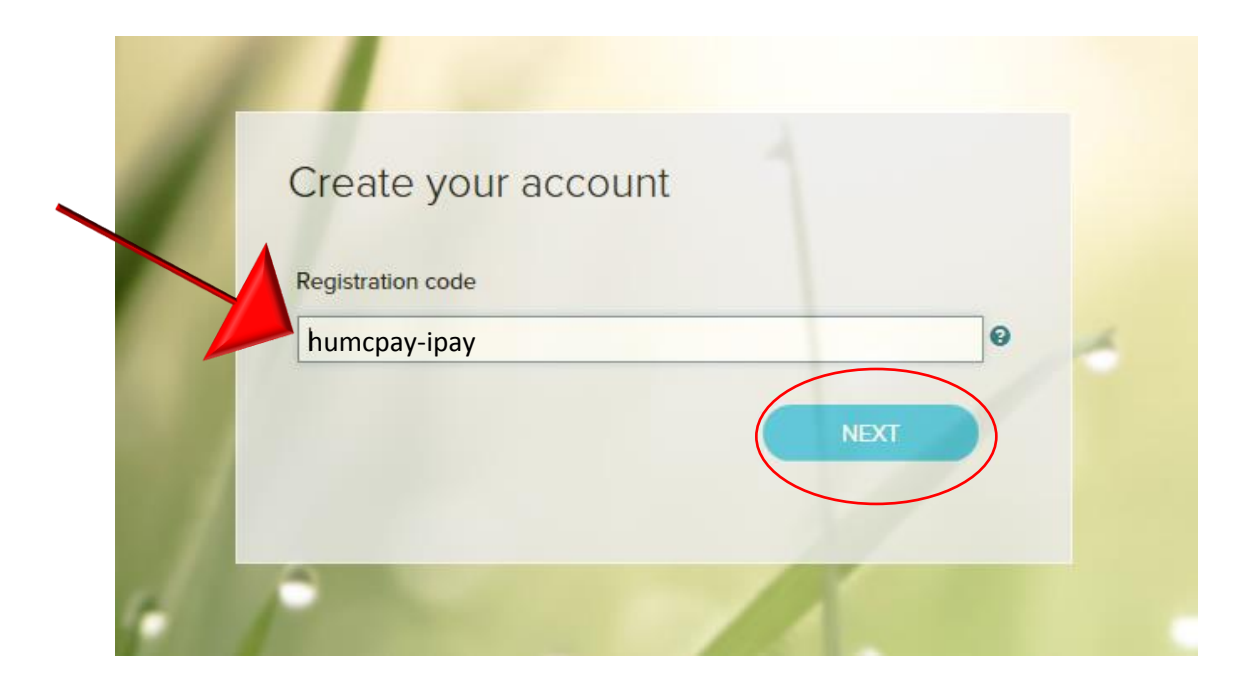

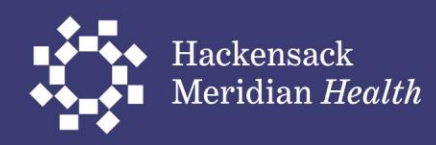

## Fill out the form.

Enter numbers only for the social security number (no dashes)

Then press Continue

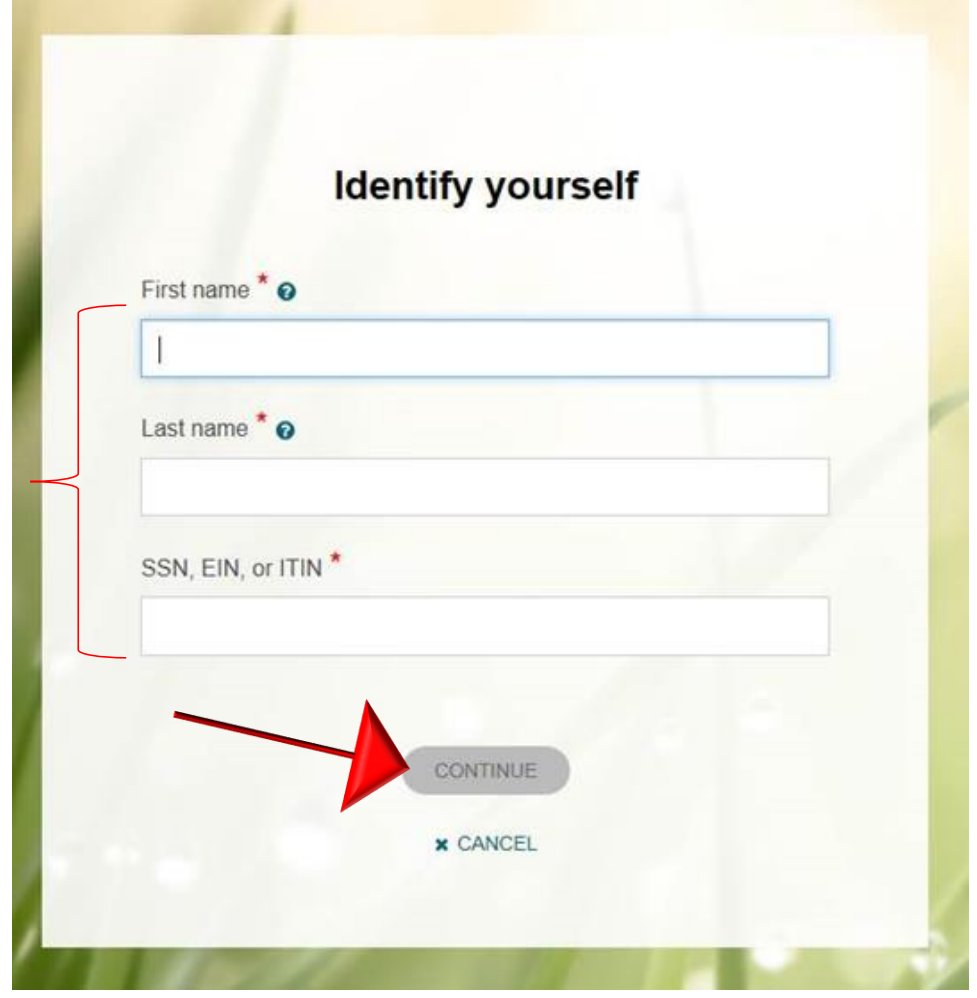

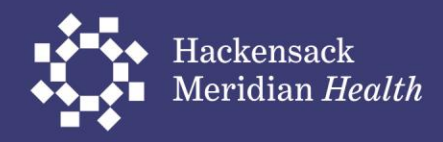

### You will be asked to verify your identity. Click Next

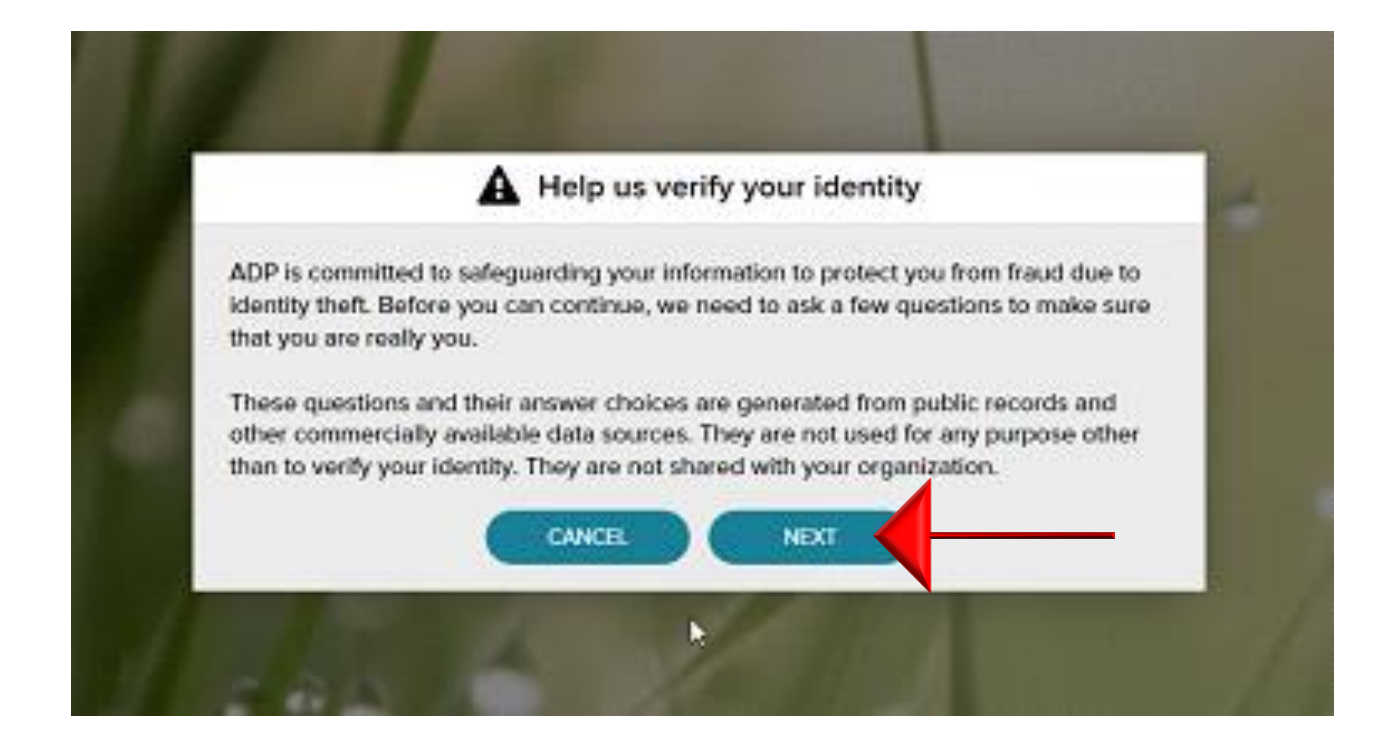

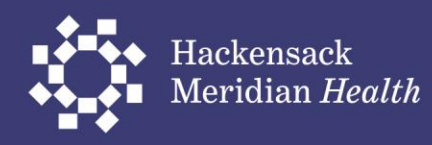

You will be presented with three screens to validate your identity.

You will have 20 seconds to answer each question. Sample questions are shown below.

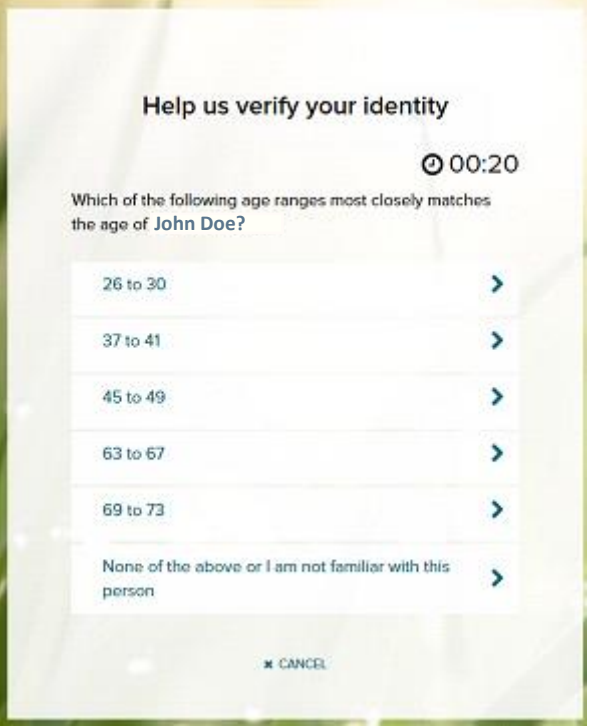

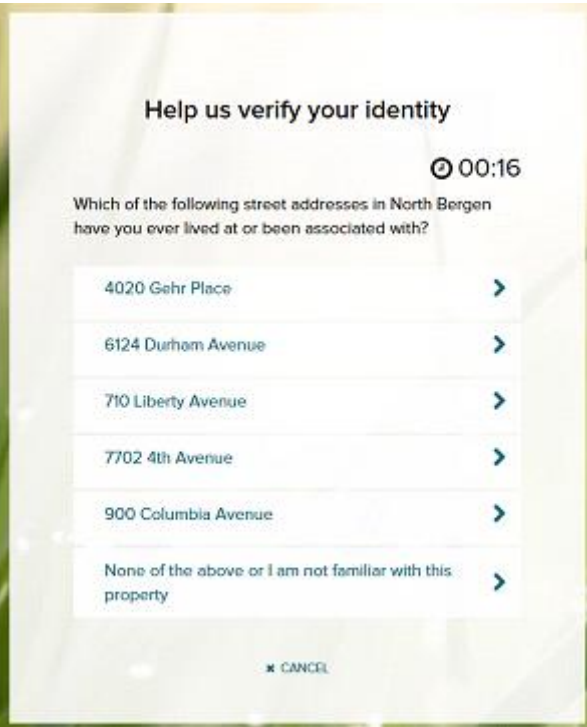

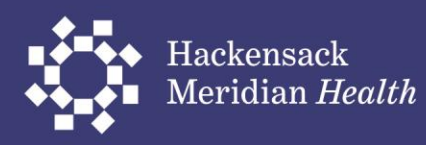

- Fill out your Email
- Choose your phone type and enter your phone number.
- Answer yes or no if it is ok to text  $$ you about your account.
- Then press Continue.

#### Help us protect your account

Primary Contact Information Enter a frequently used email and phone number to receive a verification code to confirm your identity and/or recover your account login information, when needed.

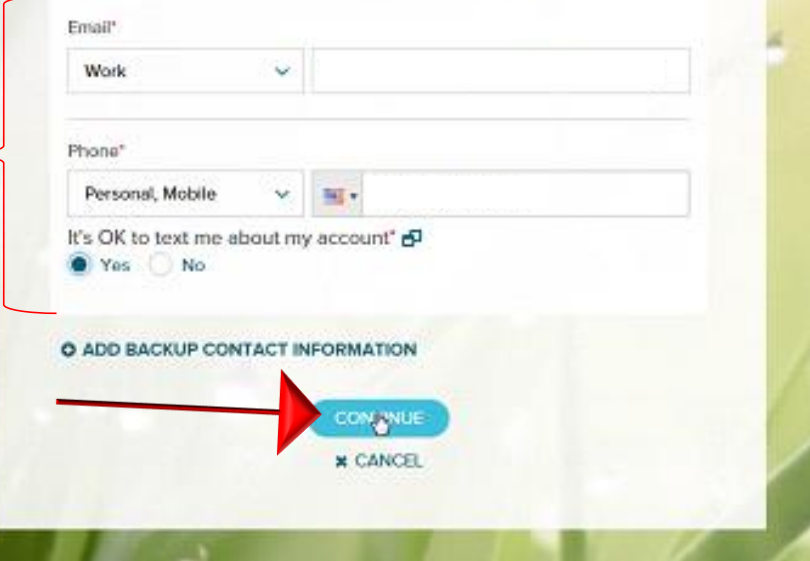

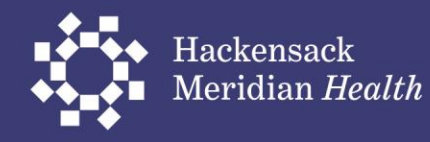

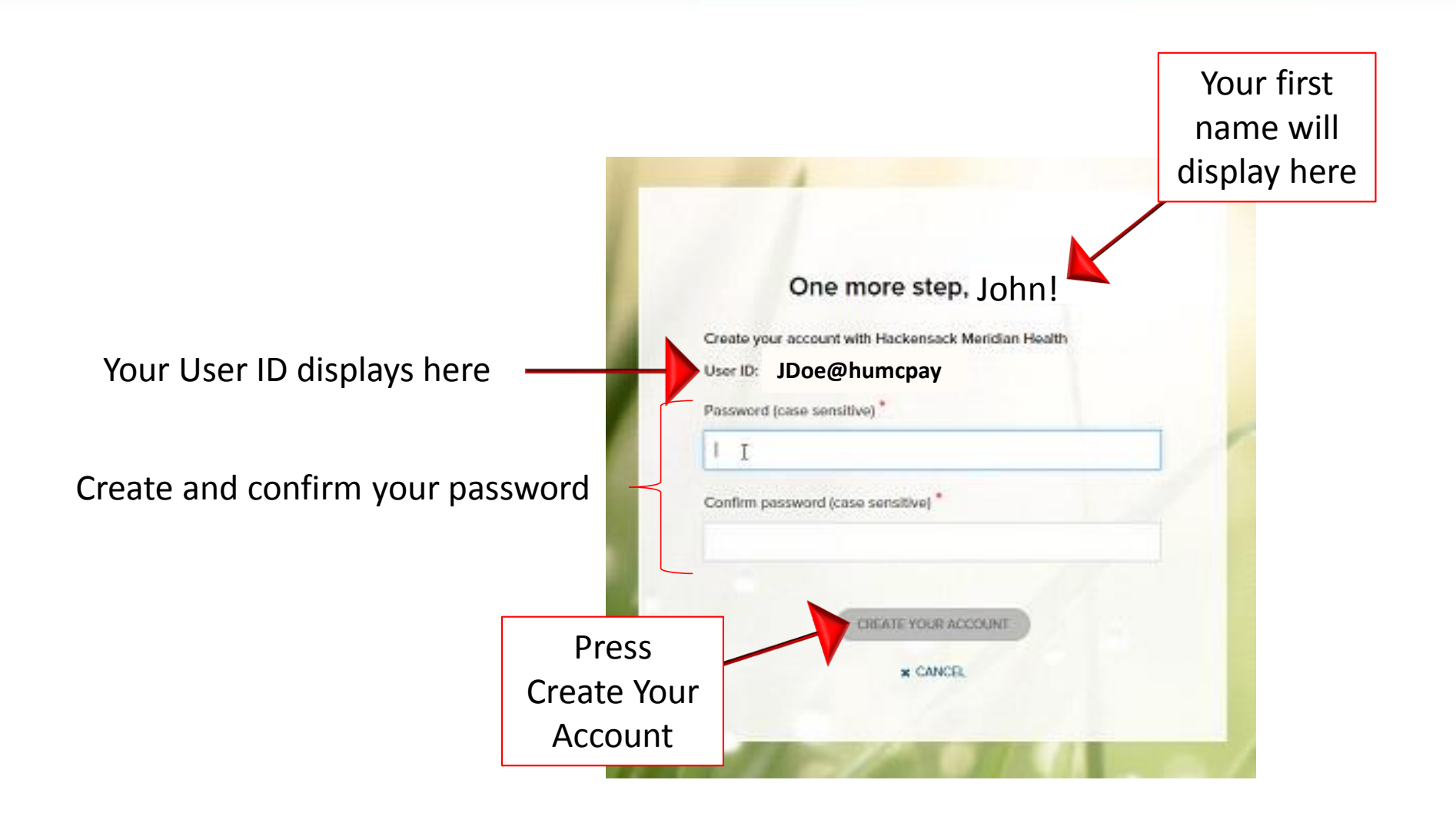

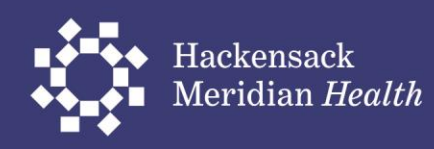

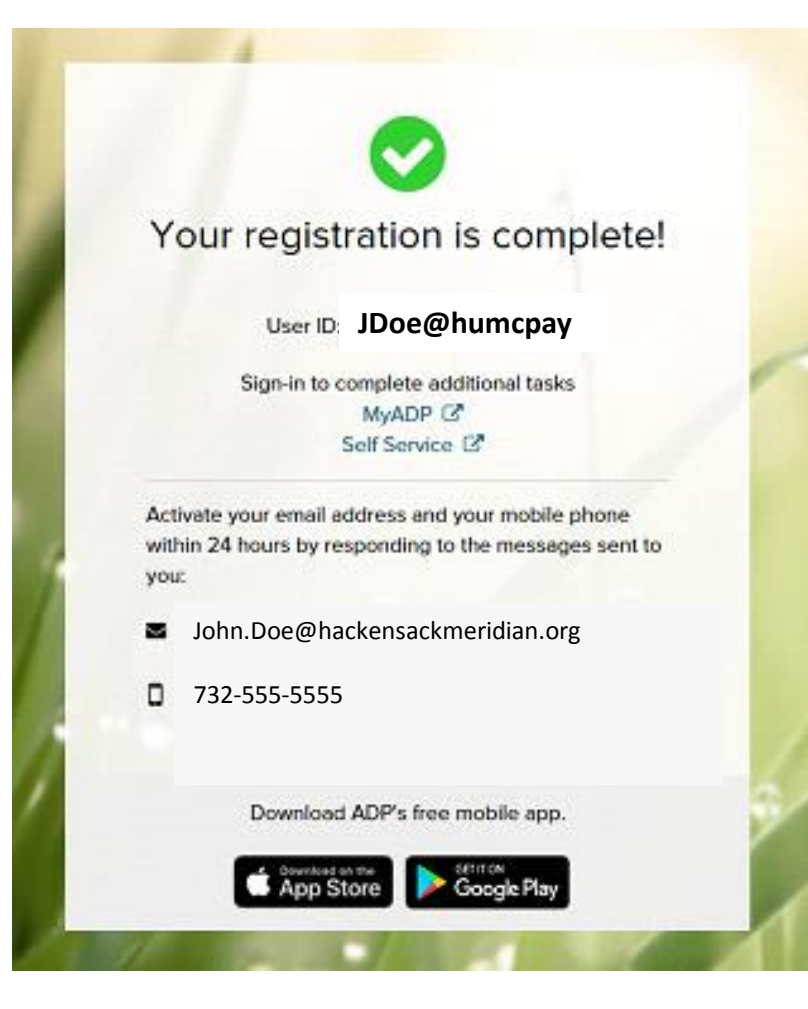

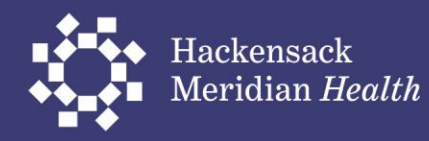